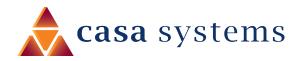

# **User Guide**

CFW-4221/4222

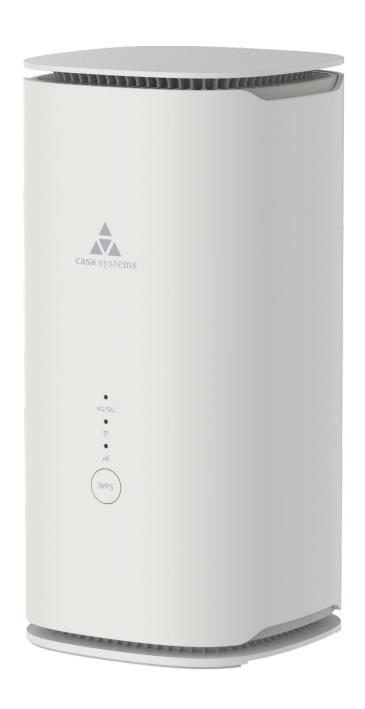

Doc No. UG01433

#### Important notice

This device, like any wireless device, operates using radio signals which cannot guarantee the transmission and reception of data in all conditions. While the delay or loss of signal is rare, you should not rely solely on any wireless device for emergency communications or otherwise use the device in situations where the interruption of data connectivity could lead to death, personal injury, property damage, data loss, or other loss. NetComm Wireless accepts no responsibility for any loss or damage resulting from errors or delays in transmission or reception, or the failure of the Casa CFW-4221/4222 to transmit or receive such data.

#### Copyright

Copyright© 2022 Casa Systems. All rights reserved.

The information contained herein is proprietary to Casa Systems. No part of this document may be translated, transcribed, reproduced, in any form, or by any means without prior written consent of Casa Systems.

Trademarks and registered trademarks are the property of Casa Systems or their respective owners. Specifications are subject to change without notice. Images shown may vary slightly from the actual product.

NetComm Wireless Limited was acquired by Casa Systems in 2019.

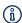

Note - This document is subject to change without notice.

# **Document history**

This document relates to the following product:

#### Casa Systems AurusGate (CFW-4221/4222)

| Ver.  | Document description | Date |
|-------|----------------------|------|
| v0.03 | DRAFT                | n/a  |
|       |                      |      |
|       |                      |      |

Table i. – Document revision history

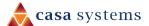

# **Contents**

| Overview                                                | 6   |
|---------------------------------------------------------|-----|
| Introduction                                            | 6   |
| Prerequisites                                           | 6   |
| Notation                                                | 6   |
| Product overview                                        | 7   |
| Interfaces                                              | 8   |
| Front view                                              | g   |
| LED indicators                                          |     |
| Rear view                                               |     |
| Bottom view                                             |     |
| Safety and product care                                 |     |
| Transport and handling                                  |     |
|                                                         |     |
| Placement of your gateway                               | 11  |
| Avoiding obstacles and interference                     | 11  |
| Cordless phones                                         |     |
| Choose the "quietest" channel for your wireless network | 12  |
| Advanced configuration                                  | 13  |
| Dashboard                                               | 14  |
| Learn More                                              | 1.5 |
| Wi-Fi details shortcut                                  |     |
|                                                         |     |
| Network                                                 |     |
| Mobile Settings                                         | 17  |
| Edit APN Settings                                       | 18  |
| WiFi Settings                                           | 19  |
| Select Band                                             | 19  |
| Wi-Fi Parameters                                        | 20  |
| Guest WiFi                                              | 21  |
| Set Guest WiFi                                          | 22  |
| Max Users                                               |     |
| Set WiFi Access Restrict                                |     |
| Connect a device with WPS                               |     |
| LAN Settings                                            |     |
| Edit LAN Settings                                       | 23  |
| WAN Settings                                            | 24  |
| Static Route Settings                                   | 25  |
| IPv6 Settings                                           | 26  |
| Quality of Service                                      |     |
| Parameters                                              |     |
| Add New IP Address                                      |     |
| Manual Net Search                                       |     |

| Manual Net Settings – IP Address | 29 |
|----------------------------------|----|
| Advanced Settings                | 31 |
| > link                           | 32 |
| Edit (DMZ)                       | 33 |
| DDNS Settings                    | 33 |
| Edit                             | 34 |
| Security                         | 36 |
| IP Filter                        | 36 |
| Settings – IP filters            | 36 |
| Port Filter                      | 38 |
| Edit Port Filter                 | 38 |
| Add Port                         | 38 |
| MAC Filter                       | 39 |
| URL Filter                       | 40 |
| Add URL                          | 41 |
| ALG Setting                      | 41 |
| Edit URL Filter                  |    |
| Add URL                          |    |
| Parental Control                 | 42 |
| Change Model                     | 43 |
| Add Device                       |    |
| Device Management                |    |
| Edit password                    |    |
| Restart                          |    |
| Factory Reset                    |    |
| SIM Security                     | 48 |
| System                           | 49 |
| NTP System Time                  | 49 |
| Manual Firmware Update           | 50 |
| Firmware Update                  |    |
| Backup/Restore                   |    |
| Backup                           |    |
| Restore Default                  |    |
| TR069 Configuration              | 53 |
| View details mode                |    |
| Edit mode                        |    |
| EasyMesh Setting                 | 55 |
| System Log                       | 57 |
| Kernel Log                       |    |
| SPI Firewall Info                |    |
| WAN Ping URL                     |    |
| Ethernet Statistics              | 50 |

| About                      | . 61 |
|----------------------------|------|
| _og out                    | . 61 |
| Power off                  | . 62 |
| -CC regulation information |      |
|                            |      |
| FCC Statement              | 63   |
| CAUTION!                   | 63   |
| RF Exposure                | 63   |
| Company contact details    | 64   |

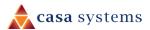

### **Overview**

#### Introduction

This document provides a detailed description of the device, including instructions on configuring and using the CFw-4221 or CFW-4222 gateway.

# **Prerequisites**

To configure your gateway, you will require a computing device with a web browser and either a wired or wireless network adapter.

#### **Notation**

The following symbols may be used in this document:

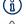

Note – This note contains useful information.

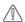

**Important** – This is important information that may require your attention.

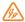

Warning - This is a warning that may require immediate action in order to avoid damage or injury.

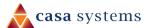

### **Product overview**

- Easy to install 5G/LTE WiFi 6 Indoor residential gateway
- Installed by the consumer allowing fast time to customer fulfilment
- Supporting a wide range of 3GPP Frequency Bands from 600MHz up to 4.2GHz, it is suitable for deployment in the majority of regions globally
- Includes an integrated 4x4 MIMO Low-Gain OMNI Directional Antenna
- Remotely manageable (FM, CM, PM, SM) via BBF TR-069, SSH and HTTP/S
- Additional consumer smartphone application available to provide efficient installation process suitable for a non-technical consumer audience.

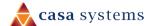

### **Interfaces**

The gateway is designed to be placed upright on a table.

Its LED indicators and **WPS** button are on the on the front of the gateway.

Cables exit from the rear for easy organization. The power input is located below the data sockets.

The power **ON/OFF** switch and the **Reset** buttons are on the bottom. The **SIM** slot is also located on the bottom of the gateway.

#### Front view

The LED display visible on the front of the gateway provides you with information about network activity and the device status.

The WPS button allows you to easily pair a Wi-Fi device with the gateway.

#### **LED** indicators

The following table contains an explanation of each of the indicators on the front of the gateway.

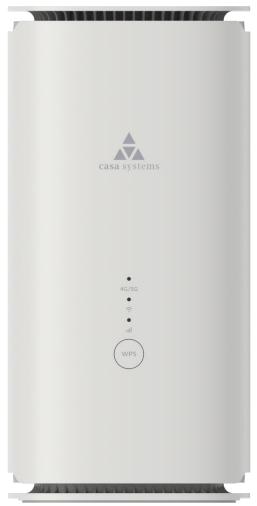

Figure 1 - LED icons

| LED                              | lcon                           | Colour       |              | Definition                         |
|----------------------------------|--------------------------------|--------------|--------------|------------------------------------|
| All three LEDs<br>simultaneously | ◆ 4G/5G<br>• <b>(?:</b> • iill | <b>※ ※ ※</b> | Red blinking | Firmware upgrade in progress       |
|                                  |                                |              | White solid  | Gateway is connected to 5G network |
| 4G / 5G                          | 4G/5G                          |              | Blue solid   | Gateway is connected to 4G network |
|                                  |                                | •            | Red solid    | SIM PIN/PUK is locked              |

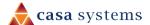

| LED             | lcon     | Colour |                 | Definition                   |
|-----------------|----------|--------|-----------------|------------------------------|
|                 |          |        | Orange solid    | No network                   |
|                 |          | **     | Orange blinking | Gateway is powering up       |
|                 |          |        | White solid     | Wi-Fi is normal              |
| Wi-Fi icon      | · (÷     |        | White blinking  | Press the WPS button         |
|                 |          |        | Off             | Wi-Fi is unusual             |
|                 |          |        | White solid     | Signal strength is excellent |
| Signal strength | •<br>all |        | Blue solid      | Signal strength is good      |
|                 |          |        | Orange solid    | Signal strength is fair      |
|                 |          | •      | Red solid       | Signal strength is poor      |

Table 1 - LED icon descriptions

# Rear view

The following interfaces are located on the rear panel of the gateway:

| Interface         | Description                                                                                                    |
|-------------------|----------------------------------------------------------------------------------------------------|
| WAN/LAN1          | The WAN/LAN1 port functions as a WAN port by default and may be toggled to function as a LAN port via the web user interface. |
| LAN2              | The LAN2 port is a second LAN port. Connect a device to this port using Ethernet cable to provide it with internet access.    |
| Power supply jack | Connect the supplied power supply to this jack. Only use the power adaptor supplied with the gateway.                         |

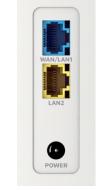

Figure 2 – Gateway rear view

Table 2 – Interface descriptions

### **Bottom view**

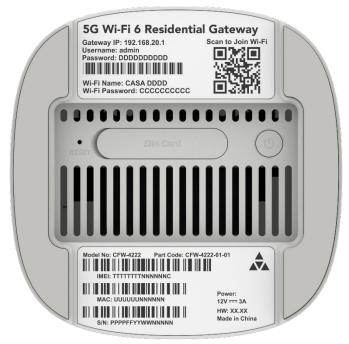

Figure 3 - Bottom view

| Interface     | Description                                                                                                    |
|---------------|----------------------------------------------------------------------------------------------------|
| Reset button  |                                                                                                    |
| SIM Card slot | The SIM card slot is housed underneath a flap to prevent dust ingress. To access the SIM card slot, first open the flap. |
| On/Off button | Toggles the power on and off.                                                                                            |

Table 3 - Side buttons

# Safety and product care

Your gateway is an electronic device that sends and receives radio signals. Please take the time to read this list of precautions that should be taken when installing and using the router.

- Do not disassemble the gateway. There are no user-serviceable parts.
- Do not allow the gateway to come into contact with liquid or moisture at any time. To clean the device, wipe it with a damp cloth.
- Do not restrict airflow around the device. This can lead to the device overheating.
- Do not place the device in direct sunlight or in hot areas.

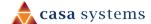

# Transport and handling

When transporting the gateway, we recommend returning the product in its original packaging. This helps to reduce the risk of damage to the product.

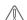

**Attention** – In the event the product needs to be returned, ensure it is securely packaged with appropriate padding to prevent damage during courier transport.

# Placement of your gateway

The wireless connection between your gateway and your wireless devices will be strong when they are in close proximity and have direct line of sight. As your client device moves further away from the gateway or solid objects block direct line of sight to the router, your wireless connection and performance may degrade. This may or may not be directly noticeable and is greatly affected by the individual installation environment.

If you have concerns about your network's performance that might be related to range or obstruction factors, try moving the computer to a position between three to five metres from the gateway to see if distance is the problem.

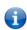

**Note** – While some of the items listed below can affect network performance, they will not prohibit your wireless network from functioning; if you are concerned that your network is not operating at its maximum effectiveness, this check list may help

Try not to place the gateway near a cordless telephone that operates at the same radio frequency as the gateway (2.4GHz/5GHz).

# Avoiding obstacles and interference

Avoid placing your gateway near devices that may emit radio "noise," such as microwave ovens. Dense objects that can inhibit wireless communication include:

- Refrigerators
- Washers and/or dryers
- Metal cabinets
- Metallic-based, UV-tinted windows

If your wireless signal seems weak in some spots, make sure that objects such as those listed above are not blocking the signal's path (between your devices and the gateway).

# **Cordless phones**

If the performance of your wireless network is impaired after considering the above issues, and you have a cordless phone:

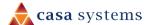

Try moving cordless phones away from your gateway and your wireless-enabled computers.

Unplug and remove the battery from any cordless phone that operates on the 2.4GHz or 5GHz band (check manufacturer's information). If this fixes the problem, your phone may be interfering with the gateway.

If your phone supports channel selection, change the channel on the phone to the farthest channel from your wireless network. For example, change the phone to channel 1 and move your gateway to channel 11. See your phone's user manual for detailed instructions.

If necessary, consider switching to a 900MHz or 1800MHz cordless phone.

# Choose the "quietest" channel for your wireless network

In locations where homes or offices are close together, such as apartment buildings or office complexes, there may be wireless networks nearby that can conflict with your wireless network. Your wireless adapter may include a utility to assist in scanning for the least congested network, otherwise you may be able to find another piece of software that can be used. These tools display a graphical representation of the wireless networks in range and the channels on which they are operating.

Try to find a channel which is not as busy and does not overlap with another one. Channels 1, 6 and 11 are the only channels on 2.4GHz which do not overlap with one another, and you should ideally choose one of these channels.

Experiment with more than one of the available channels to find the clearest connection and avoid interference from neighbouring cordless phones or other wireless devices.

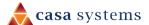

# **Advanced configuration**

The AurusGate will function out of the box simply by inserting a SIM card and connecting your devices to its wireless network or local network ports. However, if you wish to change any of the default settings, you can access the web interface.

- 1 If the AurusGate has not been turned on, push the power button on the bottom of the gateway to turn it on. Wait for about two minutes for it to complete starting up.
- 2 Open a web browser and type **192.168.1.1** into the address bar, then press **Enter**.
- 3 At the Enter Login Password screen:
  - a Type admin into the Username field.
  - b Type admin into the Password field.
  - c Select the Log In button.

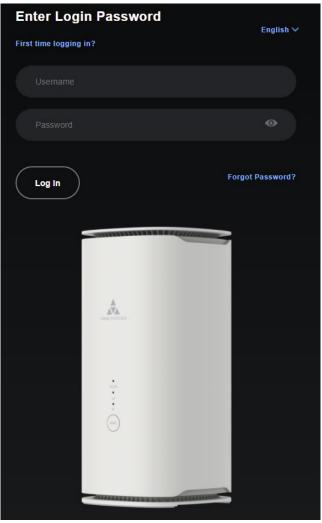

Figure 4 - Enter Login Password screen

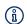

Note - If you have previously changed the password, enter your chosen password instead.

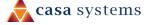

### **Dashboard**

The **Dashboard** page is first displayed after you have successfully logged into the gateway. This page gives you an overview of important information regarding the gateway and the configuration of your WAN connection.

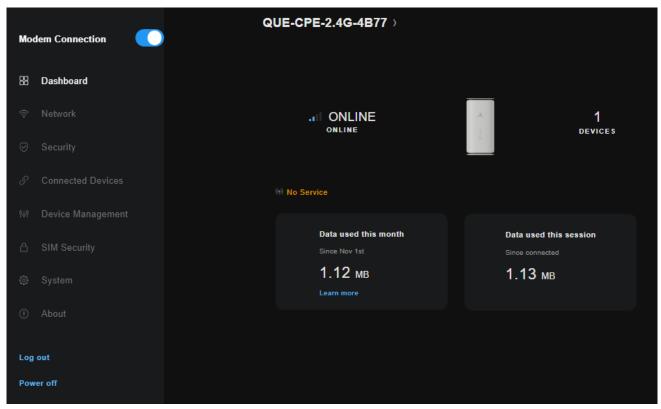

Figure 5 - Device Info page

The page provides an overview of

| Field                  | Description |
|------------------------|-------------|
| Modem Connection       |             |
| Wi-Fi link             |             |
| Connection status      |             |
| SIM status             |             |
| Devices                |             |
| Service Status         |             |
| Data used this month   |             |
| Data used this session |             |

Table 4 – Dashboard display table

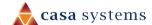

#### Learn More

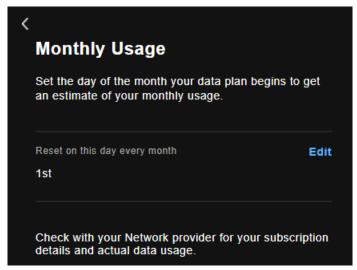

Figure 6 – Wi-Fi dashboard page

Click the **Edit** button to set the day of the month to begin the monthly report.

### Wi-Fi details shortcut

At the top of the screen, select the Wi-Fi network name to view the status and credentials of your wireless networks as well as a Details link to take you to the advanced wireless settings page.

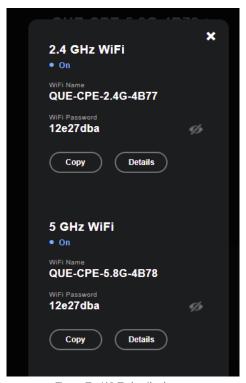

Figure 7 – Wi-Fi details shortcut

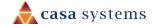

### **Network**

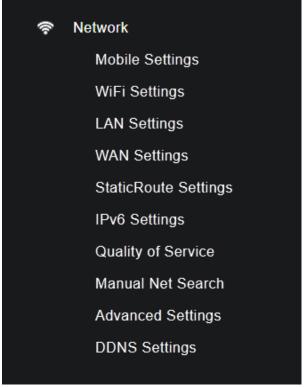

Figure 8 – Network menu

This Network section of the menu on the left side of the screen provides a variety of options for configuring advanced network settings on the gateway.

In most cases, you will not need to modify settings under the Network menu and we recommend that you do not change many of the settings unless you are sure of the effect that the changes will have, and have a backup of your current working configuration.

# **Mobile Settings**

To view and make changes to the mobile service settings select Mobile Settings from the Network menu.

The Mobile Settings page opens:

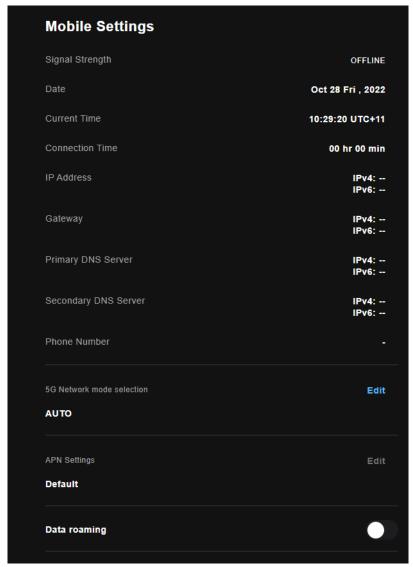

Figure 9 - Mobile settings

The following options are available to configure:

| Parameter       | Definition          |  |
|-----------------|---------------------|--|
| Signal Strength | Parameters include: |  |
|                 | OFFLINE –           |  |
| Date            |                     |  |
| Current Time    |                     |  |
| Connection Time |                     |  |
| IP Address      |                     |  |

| Parameter                           | Definition                                                        |
|-------------------------------------|-------------------------------------------------------------------|
| Gateway                             |                                                                   |
| Primary DNS Server                  |                                                                   |
| Secondary DNS Server                |                                                                   |
| Phone Number                        |                                                                   |
| 5G Network mode selection           | Click the <b>Edit</b> link and select from the following options: |
|                                     | • 4G –                                                            |
|                                     | • 5G –                                                            |
|                                     | • AUTO –                                                          |
| APN Settings                        |                                                                   |
| <b>Data Roaming</b> selector switch |                                                                   |

Table 5 – LAN settings table

### **Edit APN Settings**

When you select the APN Settings Edit button, you are presented at the APN Settings configuration screen. Here you can configure up to four profiles allowing multiple data connections on the mobile network.

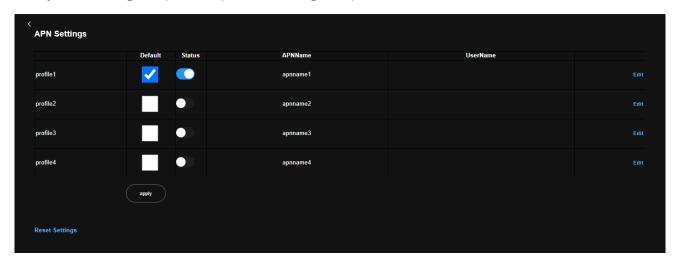

Figure 10 - APN Settings

# WiFi Settings

To view and make changes to both 2.4 GHz and 5 GHz Wi-Fi connections select **WiFi Settings** from the **Network** menu. The **Mobile Settings** page opens.

#### **Select Band**

To view and edit the separate configurations click either **2.4 GHz** or **5 GHz** in the first set of buttons, this will switch the display between the **2.4 GHz** and **5 GHz** Wi-Fi bands settings.

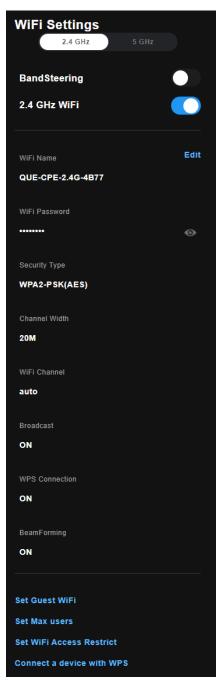

Figure 11 - 2.4 GHz WiFi settings

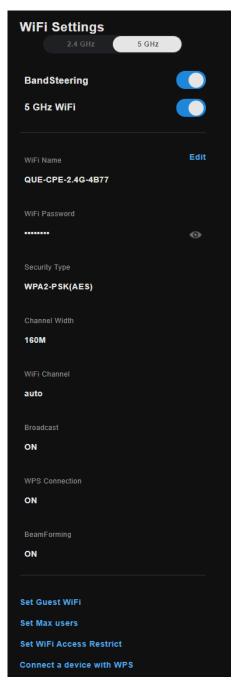

Figure 12 – 5 GHz WiFi settings

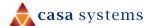

#### Wi-Fi Parameters

The following options are available to configure both bands:

| Parameter                      | 2.4 GHz settings                                                            | 5 GHz settings                                                           |
|--------------------------------|-----------------------------------------------------------------------------|--------------------------------------------------------------------------|
| Band Steering                  | Move button to the right to enable band steering.                           | Move button to the right to enable band steering.                        |
|                                | Move to the left to disable it.                                             | Move to the left to disable it.                                          |
| Enable WiFi                    | Move button to the right to enable 2.4 GHz Wi-Fi network.                   | Move button to the right to enable 5<br>GHz Wi-Fi network.               |
|                                | Move to the left to disable it.                                             | Move to the left to disable it.                                          |
|                                | Note - 2.4 GHz alone, 5 GHz alone, both enabled or disabled.                | bands, or neither can be selected to be                                  |
| WiFi Name                      |                                                                             |                                                                          |
| WiFi Password                  |                                                                             |                                                                          |
|                                | Note – or different.  When the WiFi Name and Passwo                         | ord are the same on both bands, your ween them for the best performance. |
| Security Type                  | Can be:                                                                     | Can be:                                                                  |
|                                | WPA2-PSK(AES)                                                               | WPA2-PSK(AES)                                                            |
| Channel Width                  | Enter a range of:                                                           | Enter a range of:                                                        |
| WiFi Channel                   | Enter or <b>Auto</b>                                                        | Enter or <b>Auto</b>                                                     |
| Broadcast                      | Select <b>On</b> in order to                                                | Select <b>On</b> in order to                                             |
| WPS Connection                 | Select <b>On</b> in order to                                                | Select <b>On</b> in order to                                             |
| Beam Forming                   | Select <b>On</b> in order to                                                | Select <b>On</b> in order to                                             |
| Guest WiFi link                | Click to view parameters and settings for <b>Guest WiFi</b> .               | Same as for 2.4 GHz                                                      |
| Max Users link                 | Click to set the maximum number of users for this band.                     | Same as for 2.4 GHz                                                      |
| WiFi Access Restrict link      | Click to view parameters and settings for <b>WiFi access restrictions</b> . | Same as for 2.4 GHz                                                      |
| Connect a device with WPS link | Click to connect to another device using the WPS service.                   | Same as for 2.4 GHz                                                      |

Table 6 – LAN settings table

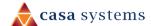

#### **Guest WiFi**

The Guest WiFi Settings page allows you to configure a guest wireless network. This is a separate network from your main one that allows devices that connect to it to access the internet but not the devices on your main WiFi network.

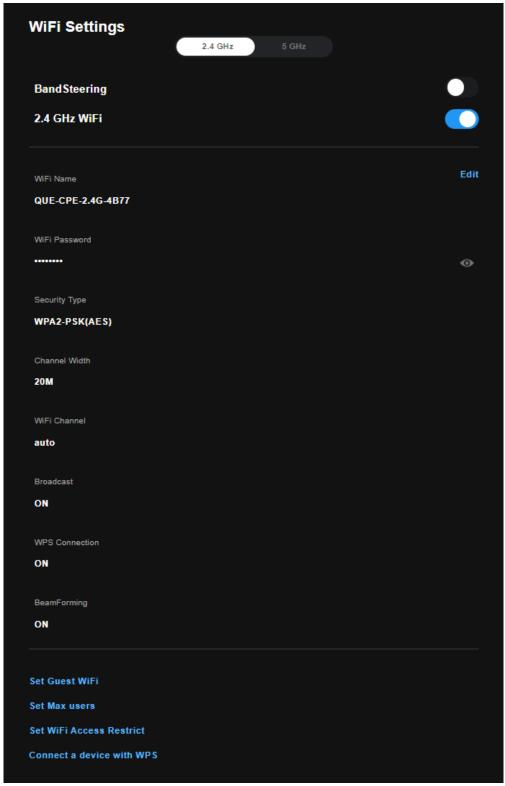

Figure 13 - Guest WiFi Settings

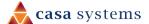

#### Set Guest WiFi

#### **Max Users**

#### Set WiFi Access Restrict

#### Connect a device with WPS

# **LAN Settings**

The LAN Settings page allows you to modify the settings for your local area network (LAN).

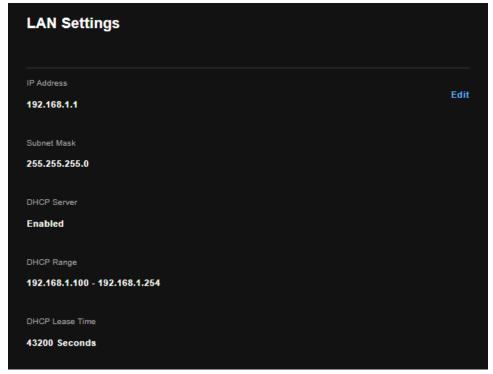

Figure 14 - LAN settings

The following options are available to configure:

| Parameter       | Definition                                                                                                    |
|-----------------|----------------------------------------------------------------------------------------------------|
| IP Address      | Enter the Local IP Address to use for the gateway.                                                            |
| Subnet Mask     | Enter the subnet mask to define the subnet of the Local Network.                                              |
| DHCP Server     | Select to enable or disable the DHCP server and enter the start and end address for the DHCP IP Address pool. |
| DHCP Range      |                                                                                                    |
| DHCP Lease Time |                                                                                                    |
| Edit button     |                                                                                                    |

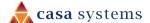

Table 7 – LAN settings table

### **Edit LAN Settings**

Click the **Edit** button to open the LAN Settings page:

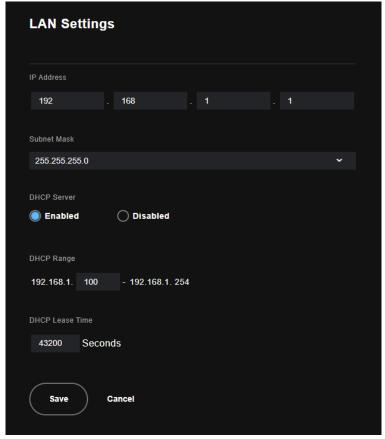

Figure 15 - Enter LAN settings

options are available to configure:

| Parameter       | Definition                                                                                                    |
|-----------------|----------------------------------------------------------------------------------------------------|
| IP Address      | Enter the Local IP Address to use for the gateway.                                                            |
| Subnet Mask     | Enter the subnet mask to define the subnet of the Local Network.                                              |
| DHCP Server     | Select to enable or disable the DHCP server and enter the start and end address for the DHCP IP Address pool. |
| DHCP Range      | Enter a range of IP addresses.                                                                                |
| DHCP Lease Time | Set in seconds                                                                                                |
|                 | Range permissible:                                                                                            |
| Save button     |                                                                                                    |

Table 8 – LAN settings table

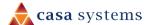

# **WAN Settings**

The WAN Settings page displays the current Wide Area Network service setup and allows you to configure the gateway to connect to a larger network for Internet access. The WAN Settings page allows you to modify the settings for your local area network (LAN).

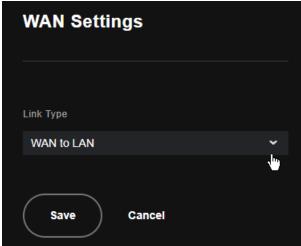

Figure 16 – WAN settings

To add a WAN service, click the down  $\nabla$  button.

Select the Link Type from the drop-down list to use for the WAN service

| Parameter  | Definition                                                                                                    |
|------------|----------------------------------------------------------------------------------------------------|
| WAN to LAN | Enter the Local IP Address to use for the gateway.                                                            |
| DHCP       | Enter the subnet mask to define the subnet of the Local Network.                                              |
| PPoE       | Select to enable or disable the DHCP server and enter the start and end address for the DHCP IP Address pool. |
| Static     | Enter a range of IP addresses.                                                                                |

Figure 17 - WAN Service - Select link type

Click the Save button to apply the new WAN settings.

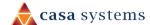

# **Static Route Settings**

The **Static Route** screen displays the configured static routes. Click the **Add** or **Remove** buttons to change settings.

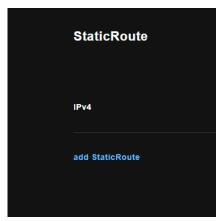

Figure 18 - Routing - Static Route list

To create a new static route rule, select the Add Static Route button. The following screen is displayed.

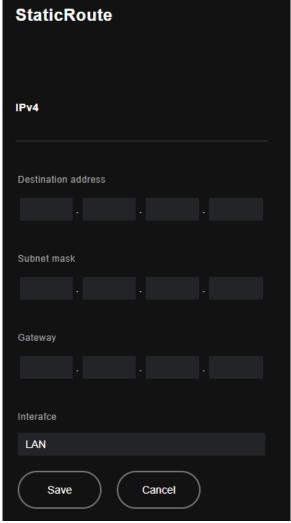

Figure 19 – Edit Static Route page

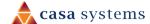

#### Options are available to configure:

| Parameter           | Definition                                                                                                    |
|---------------------|----------------------------------------------------------------------------------------------------|
| IPv4                | Enter the Local IP Address to use for the gateway.                                                                    |
| Destination address | Enter the subnet mask to define the subnet of the Local Network.                                                      |
| Subnet mask         | Select to enable or disable the DHCP server and enter the start and end address for the DHCP IP Address pool.         |
| Gateway             |                                                                                                    |
| Interface           | Select an interface for the Static Route.  Options include:  • LAN –  • WAN –  • APN1 –  • APN2 –  • APN3 –  • APN4 – |
| Save button         | Click <b>Save</b> to add the changes to the Static Route                                                              |

Table 9 – LAN settings table

# **IPv6 Settings**

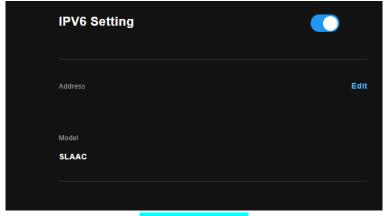

Figure 20 – IPv6 settings

#### Options are available to configure:

| Parameter             | Definition |
|-----------------------|------------|
| Enable/Disable button |            |
| Address               |            |
| Model                 |            |

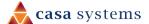

#### Parameter

Definition

Edit button

Table 10 – LAN settings table

To add a static route rule, click the **Add** button. The following screen is displayed.

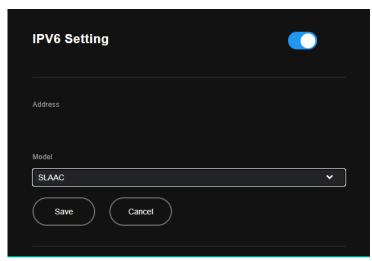

Figure 21 – Edit Static Route configuration

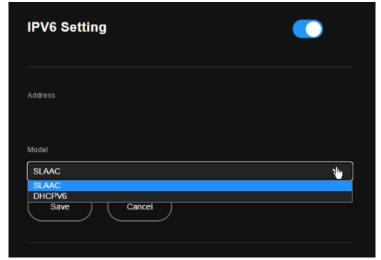

Figure 22 - Routing - Static Route list

# **Quality of Service**

Quality of Service offers a defined level of performance in a data communications system - for example the ability to guarantee that video traffic is given priority over other network traffic to ensure that video streaming is not disrupted by other network traffic. This means that if you are streaming video and someone else in the house starts downloading a large file, the download won't disrupt the flow of video traffic.

To enable QoS select the **Enable QoS** checkbox and set the Default DSCP (Differentiated Services Code Point) Mark. Then press the **Apply/Save** button.

To view and edit the separate configurations click either **2.4 GHz** or **5 GHz** in the first set of buttons, this will switch the display between the **2.4 GHz** and **5 GHz** Wi-Fi bands settings.

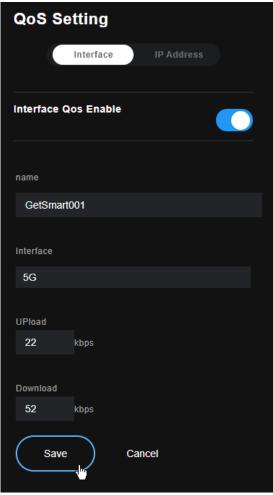

Figure 23 - Interface settings

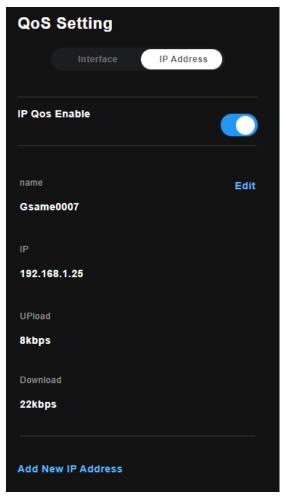

Figure 24 - IP Address settings s

#### **Parameters**

The following options are available to configure:

| Parameter | Interface settings | IP Address settings |
|-----------|--------------------|---------------------|
| name      |                    |                     |

| Parameter | Interface settings | IP Address settings |
|-----------|--------------------|---------------------|
| Interface |                    | n/a                 |
| IP        | n/a                |                     |
| UPload    |                    |                     |
| Download  |                    |                     |

Table 11 –QoS Settings table

#### Add New IP Address

Figure 25 - Add new QoS IP Address dialog

| Item | Description |
|------|-------------|
|      |             |
|      |             |
|      |             |
|      |             |
|      |             |

Table 12 -Add new QoS IP Address

# **Manual Net Search**

The QoS WLAN Queue page displays a summary of the QoS configuration.

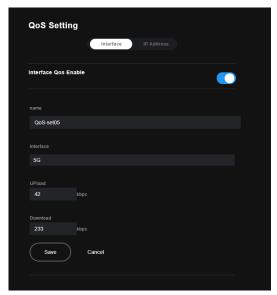

Figure 26 - Advanced - QoS - WLAN Queue

# Manual Net Settings - IP Address

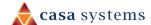

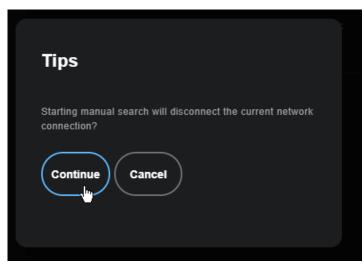

Figure 27 - Manual Net Search - Fail, try again

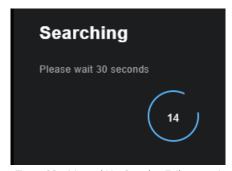

Figure 28 – Manual Net Search – Fail, try again

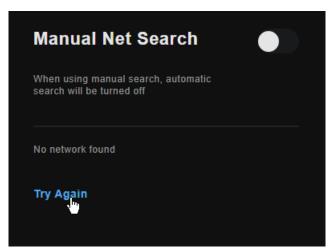

Figure 29 - Manual Net Search - Fail, try again

The above screen creates a traffic class rule to classify the upstream traffic, assign queuing priority and optionally overwrite the IP header TOS (type of service) byte. A rule consists of a class name and at least one condition. All of the specified conditions in this classification rule must be satisfied for the rule to take effect.

| Item      | Description                     |
|-----------|---------------------------------|
| Interface | Identifies the interface type.  |
| Туре      | Identifies the connection type. |

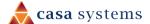

| Shaping Rate      | The speed you would limit the port to in Kbps (Kilobits per second) after the burst size. |
|-------------------|-------------------------------------------------------------------------------------------|
| Burst Size        | Burst size should be more than 10x MTU (>=15000 bytes)                                    |
| Apply/Save button | Click to save and apply your changes                                                      |

Figure 30 - Advanced - QoS - Port Shaping settings

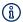

Note: 1 byte = 8 bits

# **Advanced Settings**

The QoS WLAN Queue page displays a summary of the QoS configuration.

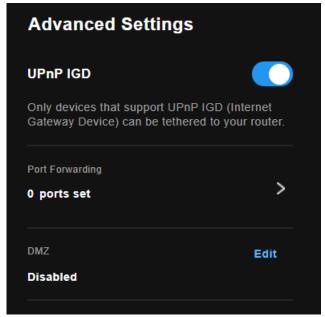

Figure 31 - Advanced - QoS - Network Traffic Class settings

The above screen creates a traffic class rule to classify the upstream traffic, assign queuing priority and optionally overwrite the IP header TOS (type of service) byte. A rule consists of a class name and at least one condition. All of the specified conditions in this classification rule must be satisfied for the rule to take effect.

Click the Apply/Save button to save and activate the rule.

| Item              | Description                                                                               |
|-------------------|-------------------------------------------------------------------------------------------|
| Interface         | Identifies the interface type.                                                            |
| Type              | Identifies the connection type.                                                           |
| Shaping Rate      | The speed you would limit the port to in Kbps (Kilobits per second) after the burst size. |
| Burst Size        | Burst size should be more than 10x MTU (>=15000 bytes)                                    |
| Apply/Save button | Click to save and apply your changes                                                      |

Figure 32 - Advanced - QoS - Port Shaping settings

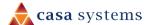

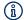

Note: 1 byte = 8 bits

### > link

Click the > link

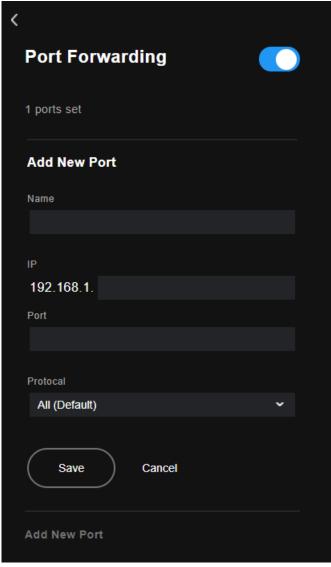

Figure 33 - Port Forwarding - Add New Port

Protocol: All (Default)

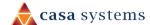

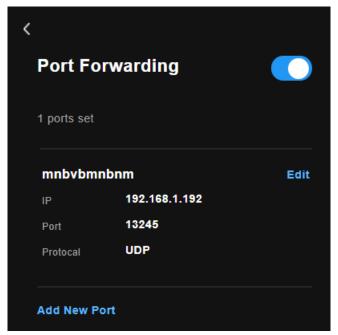

Figure 34 - Port Forwarding Summary

### Edit (DMZ)

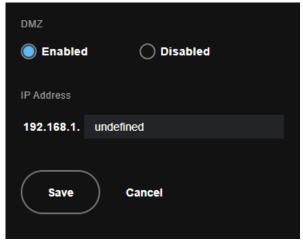

Figure 35 - Edit DMZ

# **DDNS Settings**

The DDNS Settings page displays a summary of the DDNS configuration.

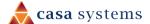

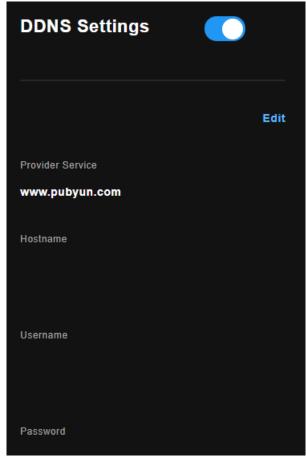

Figure 36 - DDNS Settings

### **Edit**

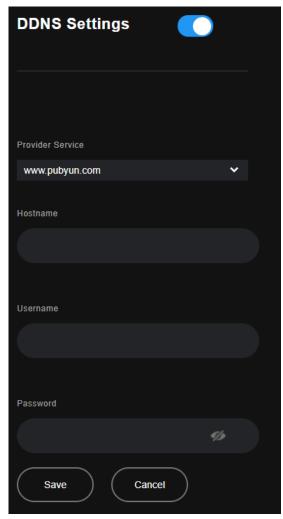

Figure 37 - DDNS Settings - Edit

The above screen creates a traffic class rule to classify the upstream traffic, assign queuing priority and optionally overwrite the IP header TOS (type of service) byte. A rule consists of a class name and at least one condition. All of the specified conditions in this classification rule must be satisfied for the rule to take effect.

Click the **Apply/Save** button to save and activate the rule.

| Item              | Description                                                                               |
|-------------------|-------------------------------------------------------------------------------------------|
| Interface         | Identifies the interface type.                                                            |
| Туре              | Identifies the connection type.                                                           |
| Shaping Rate      | The speed you would limit the port to in Kbps (Kilobits per second) after the burst size. |
| Burst Size        | Burst size should be more than 10x MTU (>=15000 bytes)                                    |
| Apply/Save button | Click to save and apply your changes                                                      |

Figure 38 - Advanced - QoS - Port Shaping settings

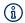

Note: 1 byte = 8 bits

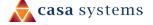

# Security

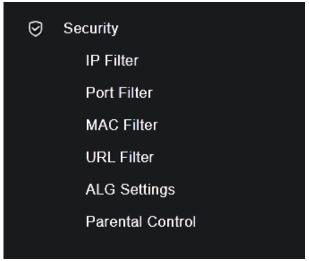

Figure 39 – Security menu

This section provides a variety of options for configuring the security functions of the gateway.

#### **IP** Filter

### Settings - IP filters

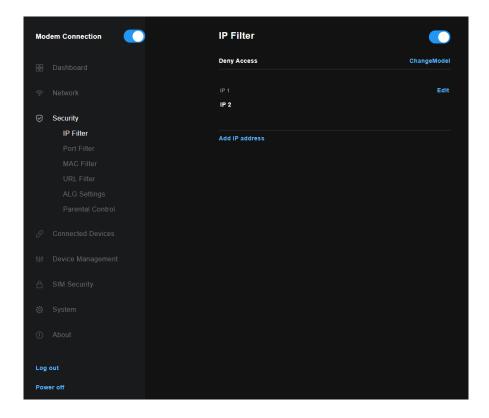

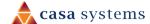

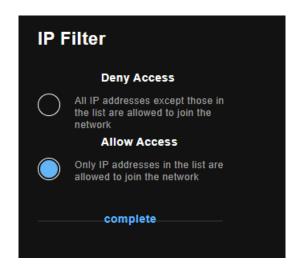

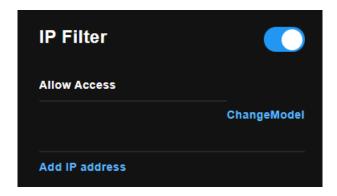

Figure 40 - Advanced - QoS - Network Traffic Class settings

The above screen creates a traffic class rule to classify the upstream traffic, assign queuing priority and optionally overwrite the IP header TOS (type of service) byte. A rule consists of a class name and at least one condition. All of the specified conditions in this classification rule must be satisfied for the rule to take effect.

Click the Apply/Save button to save and activate the rule.

| Item              | Description                                                                               |
|-------------------|-------------------------------------------------------------------------------------------|
| Interface         | Identifies the interface type.                                                            |
| Туре              | Identifies the connection type.                                                           |
| Shaping Rate      | The speed you would limit the port to in Kbps (Kilobits per second) after the burst size. |
| Burst Size        | Burst size should be more than 10x MTU (>=15000 bytes)                                    |
| Apply/Save button | Click to save and apply your changes                                                      |

Figure 41 - Advanced - QoS - Port Shaping settings

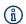

Note: 1 byte = 8 bits

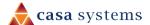

## **Port Filter**

Select **Port Filter** from the **Security** menu to view the current Port Filter settings:

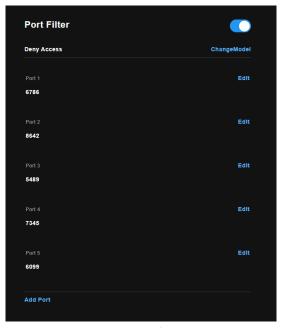

Figure 42 - Port Filter settings

Push the **Enable/Disable** button to the right to activate Port Filtering on the gateway.

| Item             | Description  |
|------------------|--------------|
| Deny Access      | Change model |
| Port 1/2/3/4/5   |              |
| Edit Port button |              |
| Add Port button  |              |

Figure 43 - Port Filter settings

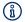

Note: 1 byte = 8 bits

#### **Edit Port Filter**

#### **Add Port**

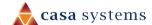

#### **MAC Filter**

MAC Filter allows you to add or remove the MAC Address of devices which will be allowed or denied access to the wireless network. First use the Wireless Interface drop-down list to select the wireless network you wish to configure, then change the MAC Restrict Mode setting from Disabled and select to either Allow or Deny access to the MAC addresses listed.

The gateway offers the ability to use MAC Address filtering on ATM PVCs. You can elect to block or allow connections based on MAC Address criteria. The default policy is to allow all connections.

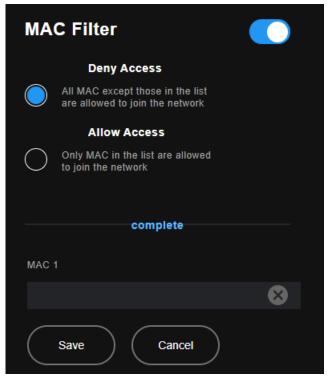

Figure 44 -MAC Filter list

Push the Enable/Disable button to the right to activate MAC filtering on the gateway.

| Item        | Description  |
|-------------|--------------|
| Deny Access | Change model |
| MAC name    |              |
| MAC address |              |
| Save button |              |

Figure 45 - MAC Filter settings

- 1 Enter the **Protocol type** to which the filter should apply.
- 2 Enter the **Source** and **Destination MAC Address**.
- 3 Enter the **Frame Direction** of the traffic to filter.
- 4 Select the **WAN interface** to which the filter should apply.

Click Apply/Save to save the new MAC filtering configuration.

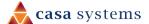

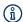

**Note** – While giving a wireless network some additional protection, MAC filtering can be circumvented by scanning a valid MAC and then spoofing one's own MAC into a validated one, using MAC Filtering may lead to a false sense of security.

#### **URL Filter**

With the URL filter, you can add certain websites or URLs to a safe or blocked list. This will provide you added security to ensure any website you deem unsuitable will not be able to be seen by anyone who is accessing the Internet via the gateway.

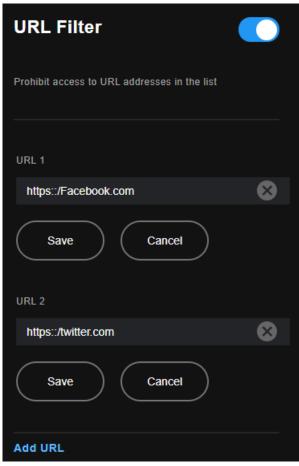

Figure 46 -URL Filter

Push the **Enable/Disable** button to the right to activate URL filtering on the gateway.

| Item           | Description  |
|----------------|--------------|
| Deny Access    | Change model |
| URL name       |              |
| URL            |              |
| Edit button    |              |
| Add URL button |              |

Figure 47 - URL Filter settings

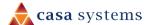

#### Add URL

# **ALG Setting**

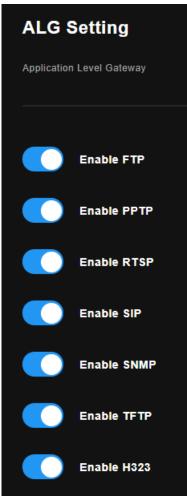

Figure 48 – ALG settings Get new graphic

| Field | Description |
|-------|-------------|
|       |             |
|       |             |
|       |             |
|       |             |
|       |             |
|       |             |

Table 13 – Advanced – Parental Control – Add URL Restriction Settings

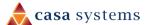

#### **Edit URL Filter**

Get screenshot and add description.

#### Add URL

Get screenshot and add description.

### **Parental Control**

The **Parental Control** feature allows you to take advanced measures to ensure that devices connected to the network are used only when and how you decide.

This **Parental Control** function allows you to restrict access from a network connected device to an outside network through the router on selected days and at certain times.

Make sure the NTP System Time settings are correct for your location (refer to the System > NTP System Time section) so that the scheduled times match your local time.

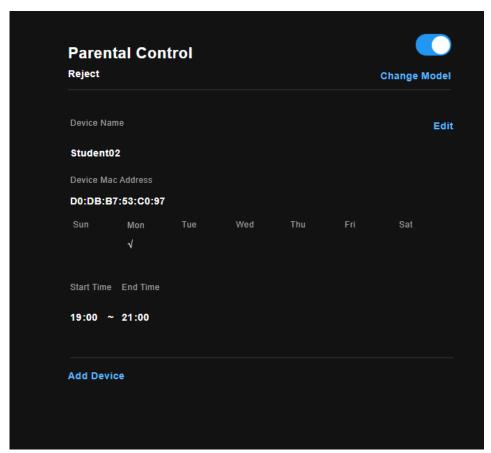

Figure 49 - Advanced - Parental Control - Time Restriction

## **Change Model**

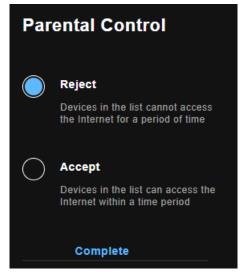

Figure 50 - Advanced - Parental Control - Time Restriction

#### **Add Device**

To add a time restriction rule, press the Add Device button. The following screen appears.

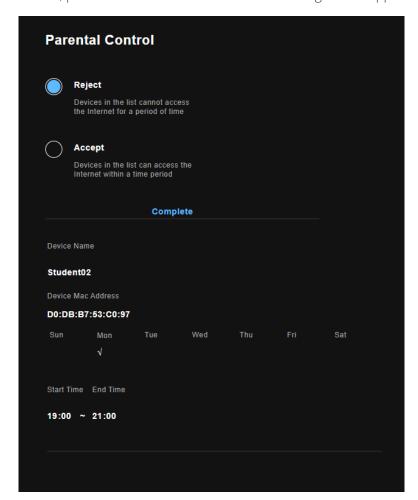

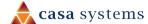

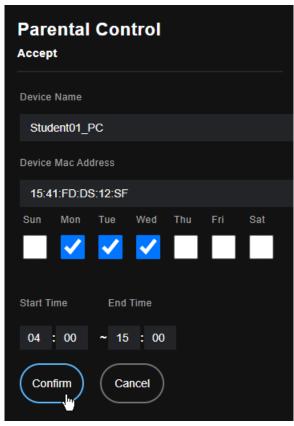

Figure 51 -Parental Control - Add Time Restriction

| Field                       | Description                                                              |
|-----------------------------|--------------------------------------------------------------------------|
| Reject / Accept<br>selector |                                                                          |
| Device Name                 | A user defined name for the time restriction rule.                       |
| Device MAC<br>Address       | The MAC address of the device to be affected by this rule.               |
| Days of the Week            | The days of the week for which the rules apply.                          |
| Start Time                  | The time of day when the restriction starts. (24 hour time: 00:00-23:59) |
| End time                    | The time of day when the restriction ends. (24 hour time: 00:00-23:59)   |

Table 14 – Advanced – Parental Control – Add Time Restriction Settings

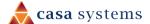

## **Connected Devices**

Select the **Connected Devices** menu item to view a list of all devices that are connected to the gateway.

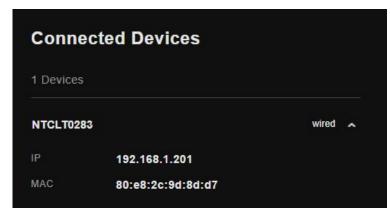

Figure 52 - Connected Devices list

| Field           | Description |
|-----------------|-------------|
| Number          |             |
| Name            |             |
| Connection type |             |
| IP address      |             |
| MAC address     |             |
|                 |             |

Table 15 - Connected Devices

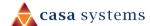

# **Device Management**

Select the **Device Management** menu item to edit the login password, restart the gateway, or perform a factory reset of the gateway.

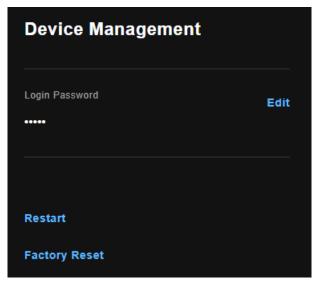

Figure 53 - Device Management details

| Field            | Description |
|------------------|-------------|
| Login Password   |             |
| Password display |             |
| Edit button      |             |
| Restart button   |             |
| Factory Reset    |             |

Table 16 – Device Management details table

## **Edit password**

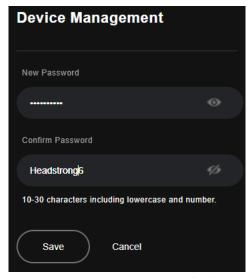

Figure 54 - Device Management details

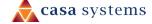

#### Restart

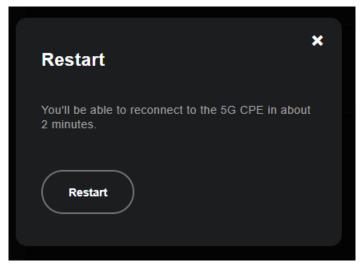

Figure 55 - Device Management details

## **Factory Reset**

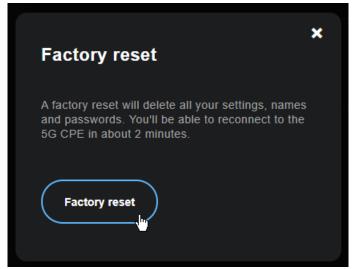

Figure 56 - Device Management details

# **SIM Security**

Click the SIM Security menu item to view a list of all devices

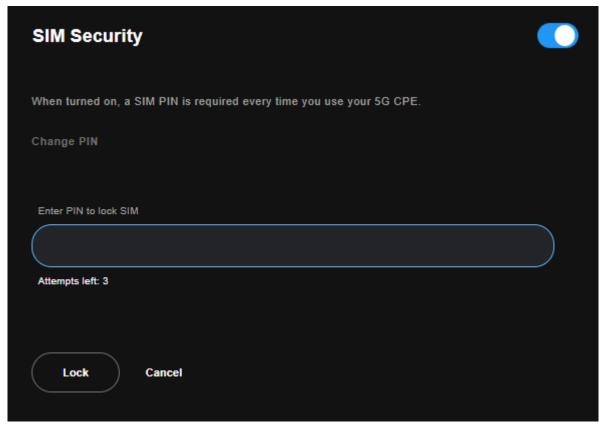

Figure 57 – SM Security details

# **System**

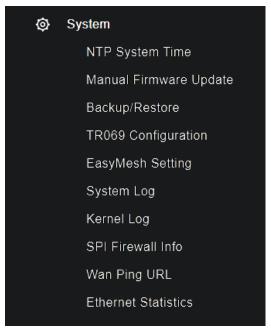

Figure 58 – System menu

This section provides a variety of options for configuring system related settings.

## **NTP System Time**

The tools on this page allow you to use the Network Time Protocol (NTP) to configure specific time servers to synchronise time, set local time zones, etc. for the modem. The time servers are correct to within a few milliseconds of Coordinated Universal Time (UTC).

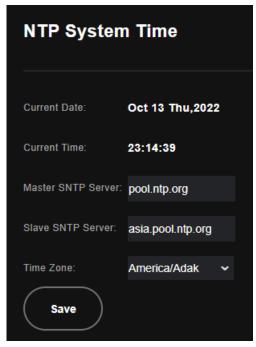

Figure 59 – NTP System Time settings

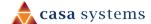

| Field                 | Description                                                 |
|-----------------------|-------------------------------------------------------------|
| Current Date          |                                                             |
| Current Time          |                                                             |
| Master SNTP<br>server |                                                             |
| Slave SNTP server     |                                                             |
| Time Zone             | Select a Time Zone for the gateway from the drop-down list. |
| Save button           |                                                             |

Table 17 - NTP System Time settings table

# Manual Firmware Update

Use this feature to update the firmware of the gateway when future updates are available. Sometimes this can fix problems or add new features.

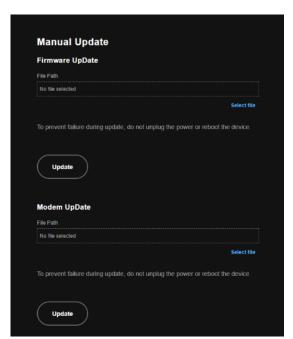

Figure 60 – Settings – Update Settings page

#### Firmware Update

This page is used to manually update your gateway's firmware.

- Save the firmware image file to a folder on your computer. Usually this will be your browser's default Downloads folder.
- 2 Choose the **Select File** button to locate the image file.
- 3 Select the **Update** button once to upload and install the file.

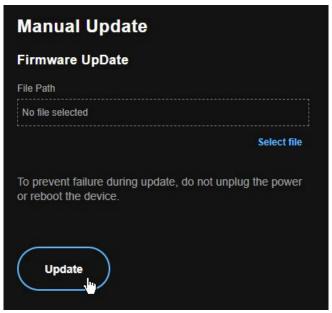

Figure 61 – Update Firmware page

The gateway performs the firmware installation and reboots on completion.

## **Modem Update**

This page is used to manually update your gateway's modem firmware.

- 1 Select the **Choose File** button to locate the image file.
- 2 Select the **Update Firmware** button once to upload and install the file.

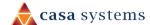

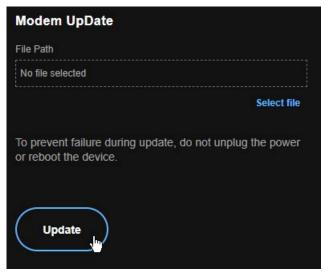

Figure 62 – Update Modem Firmware page

The gateway performs the firmware installation and reboots on completion

## Backup/Restore

Use this feature to restore a previously saved configuration using the Backup feature. If you are restoring the configuration to a new gateway or if you previously changed the encryption key to the configuration file and then factory reset the device, you must first enter the encryption key in the Configurations Encryption Key field in the Settings – Backup page, and click on Apply/Save. To restore a saved configuration, click on the Browse button and locate a file that you have saved to restore a previous configuration. Click on the Update settings button to upload the selected file. Please allow up to 5 minutes for the system to apply the configuration and reboot.

#### Backup

This feature allows you to take a snapshot of the current configuration of your gateway so that you can roll back to the current configuration if you plan to make changes.

To back up the current configuration, select the **Down** button to save the current configuration settings. The configuration file is saved via your browser to the downloads folder configured in your browser.

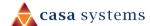

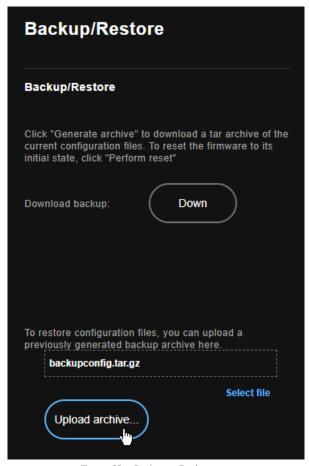

Figure 63 – Settings – Backup page

To restore the configuration on your gateway:

- 1 Choose the **Select file** link
- 2 Locate the configuration backup file on your computer.
- 3 Select the **Upload archive** button. The configuration is restored to the gateway.

#### **Restore Default**

This feature resets all the settings of the gateway to the factory default settings. When you select this option, the settings will be erased and the gateway reboots. Please allow up to 2 minutes for the gateway to restart.

Figure 64 - Settings - Factory Reset page

# **TR069 Configuration**

TR-069 enables provisioning, auto-configuration or diagnostics to be automatically performed on your gateway if supported by your Internet Service Provider (ISP).

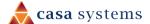

#### View details mode

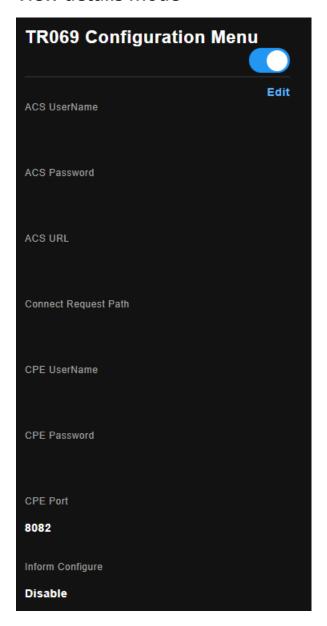

Figure 65 -TR-069 Configuration Menu

#### Edit mode

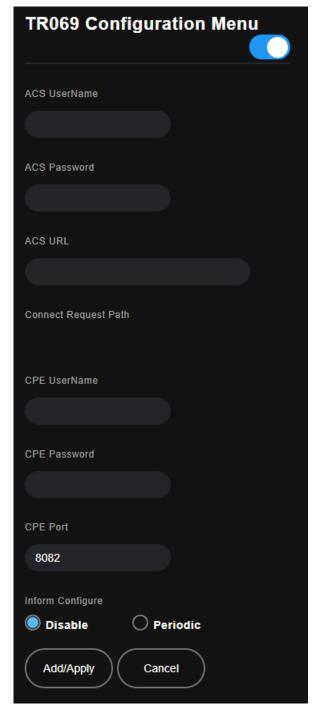

Figure 66 -TR-069 Configuration Menu

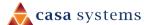

| Field                                  | Description                                                                              |
|----------------------------------------|------------------------------------------------------------------------------------------|
| Inform                                 | Set to enable to TR-069 client inform session initialization.                            |
| Inform interval                        | Time in seconds that inform session data is sent to the Auto-Configuration Server (ACS). |
| ACS URL                                | The address where the ACS server is located.                                             |
| ACS User Name                          | The user name to access the ACS server.                                                  |
| ACS Password                           | The password to access the ACS server.                                                   |
|                                        | Disable – turns off                                                                      |
|                                        | Periodic – Enter the Peirodic Inverval in seconds.                                       |
|                                        |                                                                                          |
| WAN Interface used<br>by TR-069 Client | The interface connection used to send and receive data to the ACS server.                |

Table 18 – TR-069 Client settings table

# **EasyMesh Setting**

EasyMesh is a standard that allows you to easily create a mesh network with other EasyMesh compatible devices. To configure the EasyMesh function:

Select the **Edit** button, then select the **Model** from the drop-down list. The Model is the function of the gateway in the mesh network. Set the unit as Controller if it is the main unit that connects to the wide area network, select Agent if the unit is going to act as an extension node.

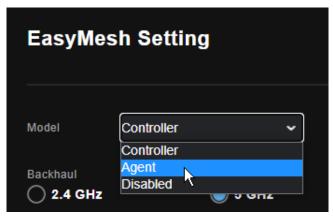

Figure 67 - EasyMesh Model setting

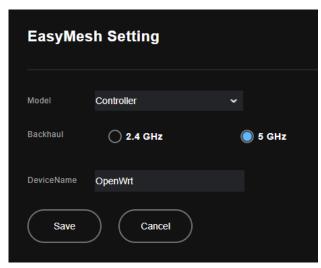

Figure 68 – EasyMesh Controller Settings page

2 Set a backhaul band. Since the 2.4GHz band is generally crowded with devices, it is best to select 5GHz for the backhaul. The 5GHz band also has higher throughput, at the cost of shorter range. If your Controller and Agent devices are quite far apart, or the 5GHz signal strength between them is not good, select the backhaul to operate on 2.4GHz.

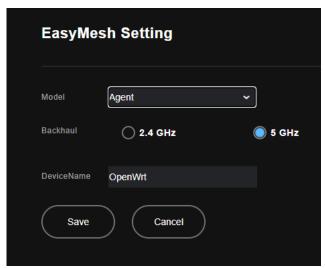

Figure 69 - EasyMesh Agent Settings page

| Field      | Description                                                                                                    |
|------------|----------------------------------------------------------------------------------------------------|
| Model      | Sets the function of the EasyMesh node. Set to <b>Controller</b> for the main unit and <b>Agent</b> for an extension node. |
| Backhaul   | Select either 2.4 GHGz or 5 GHz                                                                                            |
| DeviceName | A name to identify the node on your network.                                                                               |

Table 19 – EasyMesh Agent settings table

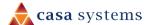

## System Log

The System log page allows you to view the log of the gateway and configure the logging level also. To view the system log, click the **View System Log** button.

```
Thu Oct 13 22:53:55 2022 kern.debug kernel: [ 643.871722] [I][__mhi_prepare_channel]
Entered: preparing channel:32
Thu Oct 13 22:53:58 2022 kern.err kernel: [ 646.866007] [E][__mhi_prepare_channel] Faile
to receive cmd completion for chan:32
Thu Oct 13 22:53:58 2022 kern.err kernel: [ 646.866002] [E][mhi_prepare_for_transfer]
Error moving chan DUN,32 to START state
Thu Oct 13 22:53:58 2022 kern.err kernel: [ 646.873466] [E][mhi_uci_open] Error starting
transfer channels
Thu Oct 13 22:54:01 2022 user.notice : /home/coco/qdm047_jenkins/qsdk/build_dir/target-
arm_cortex-a7_musl-1.1.16_eabi/ql-module/src/defender/quectel-module_defender.c L[92].ql-
module Module is ON. Re-start ql-module!
Thu Oct 13 22:54:07 2022 uucp.emerg : [cmc_get_single:1038]: 1665672847 m[0] c[10] r[0]
v[auto_select]
Thu Oct 13 22:54:07 2022 uucp.emerg : [cmc_get_single:1038]: 1665672847 m[1] c[50] r[0]
v[down]
Thu Oct 13 22:54:07 2022 uucp.emerg : [cmc_get_single:1038]: 1665672847 m[1] c[51] r[0]
v[--]
Thu Oct 13 22:54:07 2022 uucp.emerg : [cmc_get_single:1038]: 1665672847 m[1] c[52] r[0]
v[--]
Thu Oct 13 22:54:07 2022 uucp.emerg : [cmc_get_single:1038]: 1665672847 m[1] c[53] r[0]
v[0,0]
Thu Oct 13 22:54:07 2022 uucp.emerg : [cmc_get_single:1038]: 1665672847 m[1] c[54] r[0]
v[0,0]
Thu Oct 13 22:54:07 2022 uucp.emerg : [cmc_get_single:1038]: 1665672847 m[1] c[54] r[0]
v[0,0]
Thu Oct 13 22:54:07 2022 uucp.emerg : [cmc_get_single:1038]: 1665672847 m[1] c[55] r[0]
v[0,0]
Thu Oct 13 22:54:07 2022 uucp.emerg : [cmc_get_single:1038]: 1665672847 m[1] c[55] r[0]
v[0,0]
Thu Oct 13 22:54:07 2022 uucp.emerg : [cmc_get_single:1038]: 1665672847 m[1] c[55] r[0]
v[0,0]
Thu Oct 13 22:54:07 2022 uucp.emerg : [cmc_get_single:1038]: 1665672847 m[1] c[56] r[0]
v[0,0]
Thu Oct 13 22:54:07 2022 uucp.emerg : [cmc_get_single:1038]: 1665672847 m[1] c[56] r[0]
v[0,0]
```

Figure 70 -System Log

## Kernel Log

The kernel log is an advanced system log used by technical support during troubleshooting.

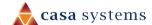

# 

Figure 71 - Kernel Log

0.000000] GICv2m: Node v2m: range[0xb00b000:0xb00bffc], SPI[480:512] 0.000000] Architected cp15 timer(s) running at 24.00MHz (virt).

#### SPI Firewall Info

The Stateful Packet Inspection Firewall log can be viewed by selecting the **SPI Firewall Info** link from the menu on the left.

Figure 72 – SPI Firewall Info display

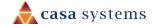

## **WAN Ping URL**

The ping test page lets you ping a remote IP address or hostname to test the connection.

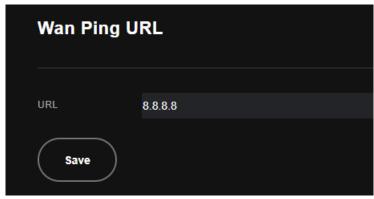

Figure 73 – Wang Ping URL

Enter a URL or IP address into the field that you want to use to conduct the ping test.

Click the Save button to save the URL/IP address that is used to verify that the internet connection is up.

## **Ethernet Statistics**

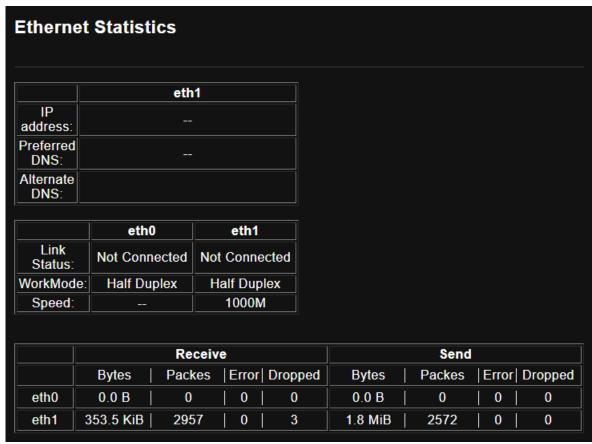

Figure 74 – ATM PVC Configuration page

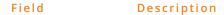

| IP Addtess      |  |
|-----------------|--|
| Preferred DNS   |  |
| Alternative DNS |  |
| Link Status     |  |
| WorkMode Speed  |  |
| Receive/Send    |  |
| Eth0, Eth1, etc |  |
| Bytes           |  |
| Packets         |  |
| Error           |  |
| Dropped         |  |

Table 20 – DSL ATM Interface Configuration settings table

#### **About**

The About page shows general information about your gateway such as model numbers and firmware versions.

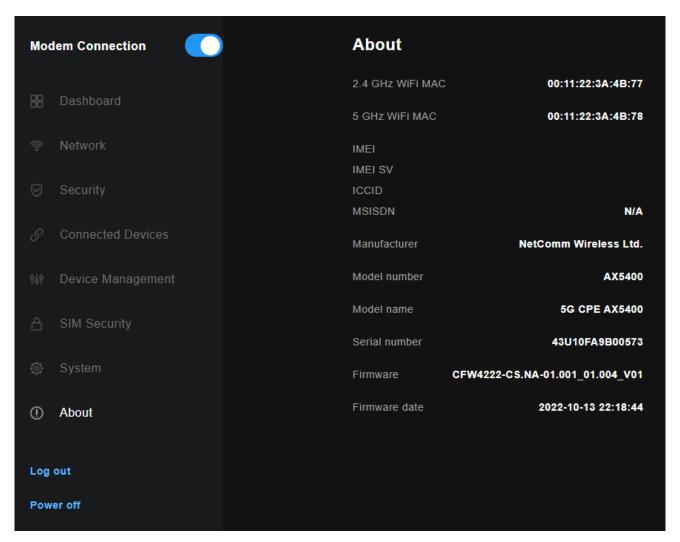

# Log out

When you have finished configuring the gateway, log out to prevent unauthorized access to the configuration interface.

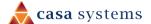

## Power off

If you cannot reach the physical power button, you can use the web interface to turn off the gateway. Select the Power off button

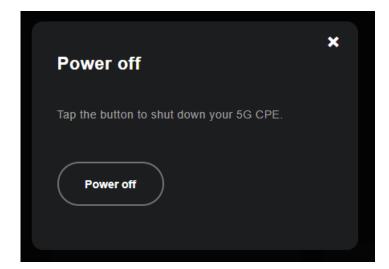

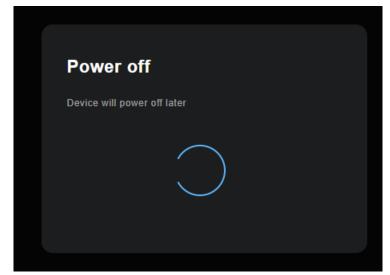

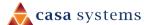

# FCC regulation information

#### **FCC Statement**

This device complies with part 15 of the FCC Rules. Operation is subject to the following two conditions: (1) This device may not cause harmful interference, and (2) this device must accept any interference received, including interference that may cause undesired operation.

This equipment has been tested and found to comply with the limits for a Class B digital device, pursuant to part 15 of the FCC Rules. These limits are designed to provide reasonable protection against harmful interference in a residential installation.

This equipment generates uses and can radiate radio frequency energy and, if not installed and used in accordance with the instructions, may cause harmful interference to radio communications. However, there is no guarantee that interference will not occur in a particular installation. If this equipment does cause harmful interference to radio or television reception, which can be determined by turning the equipment off and on, the user is encouraged to try to correct the interference by one or more of the following measures:

- Reorient or relocate the receiving antenna.
- Increase the separation between the equipment and receiver.
- Connect the equipment into an outlet on a circuit different from that to which the receiver is connected.
- Consult the dealer or an experienced radio/TV technician for help
- This device and its antenna(s) must not be co-located or operating in conjunction with any other antenna or transmitter.

## **CAUTION!**

Changes or modifications not expressly approved by the party responsible for compliance could void the user's authority to operate the equipment.

## RF Exposure

This equipment complies with FCC radiation exposure limits set forth for an uncontrolled environment. This equipment should be installed and operated with minimum distance of 20cm between the radiator and your body. This transmitter must not be co-located or operating in conjunction with any other antenna or transmitter.

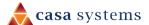

# Company contact details

Casa Systems, Inc.

100 Old River Road, Andover, Massachusetts 01810 USA

https://www.casa-systems.com/contact-us/

Product details

Product: 5G Wi-Fi 6 Residential Gateway

Model No: CFW-4222

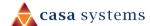